# **Recover Earlier Versions of a File**

Different progressive versions of a document can be saved so that all earlier versions can be retrieved. This can be helpful if you accidentally delete a document, if you forget to manually save the document, if someone else overwrites the content, or you want to return to an earlier version of the document.

#### **Turn on Auto Recover and Auto Save**

Auto Recover and Auto Save must be turned on for this feature to work.

- Click the **File Tab**.
- Click the **Options** button on the **left side** of the **Backstage View** window.
- The **Word Options** window will display (see illustration below).

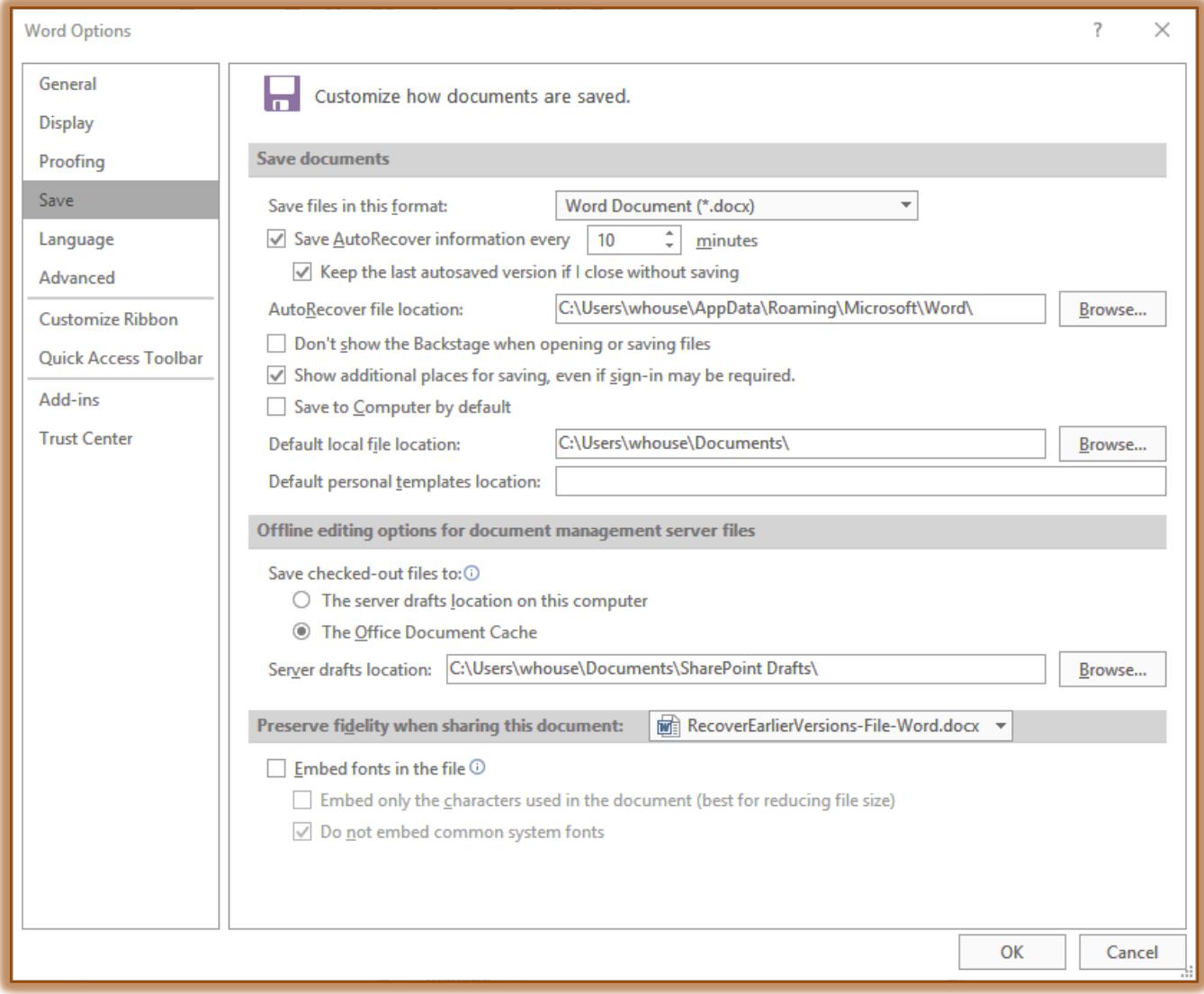

- Click the **Save** tab.
- Make the necessary changes in the **Save Documents** area (see above).
- When the changes are complete, click the **OK** button.

## **Close Without Saving**

If a file is closed without saving, a version of the file is kept temporarily so that it can be recovered when the program is opened again.

- Click the **File Tab.**
- Click the **Info** tab.
- Click **Manage Versions**.

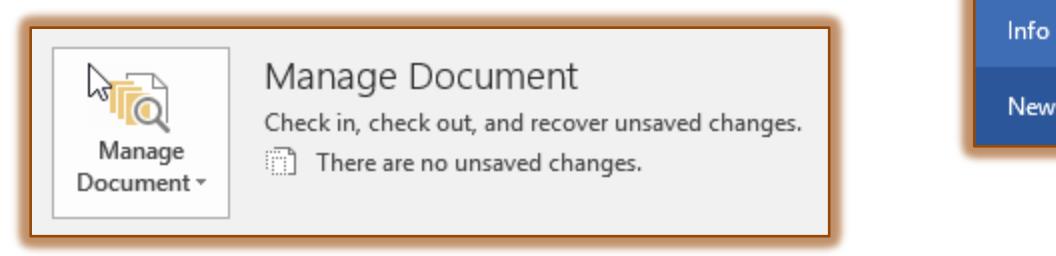

- Click **Recover Unsaved Documents**.
- $*$  A list of unsaved files will appear.
- Select the file and then click **Open**.
- **K** Click **Save As** to save the file to the computer.

#### **Previously Saved Files**

These are files that have been saved previously and are closed before saving the current edits.

- \* Open the file that was being worked with.
- Click the **File Tab**.
- Click **Info**.
- Under **Versions**, click the version labeled **(when I closed without saving)**.

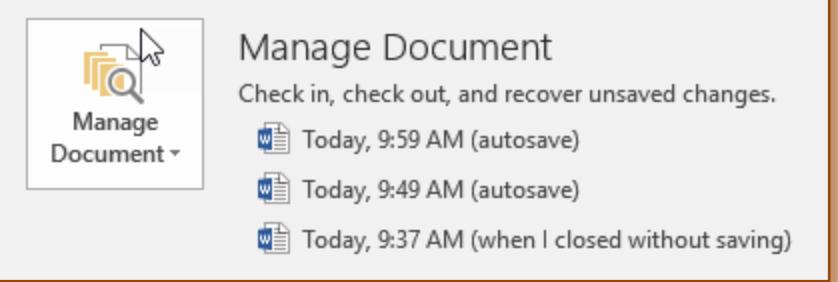

 A **Recovered Unsaved Version** message will appear at the top of the window as shown in the illustration below.

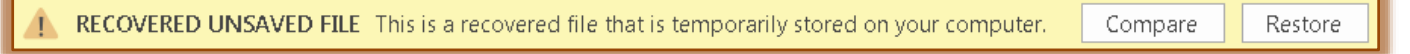

- Click **Compare** to display the different **Versions** of the file.
- Click **Restore** at the top of the window to overwrite any previously saved versions with the auto saved version of the file.
- $*$  The message in the illustration below will display.
- Click **OK** to **Restore** the file.
- $*$  Files in this folder will be kept for four days after creation or until the file is modified, whichever version is earlier.

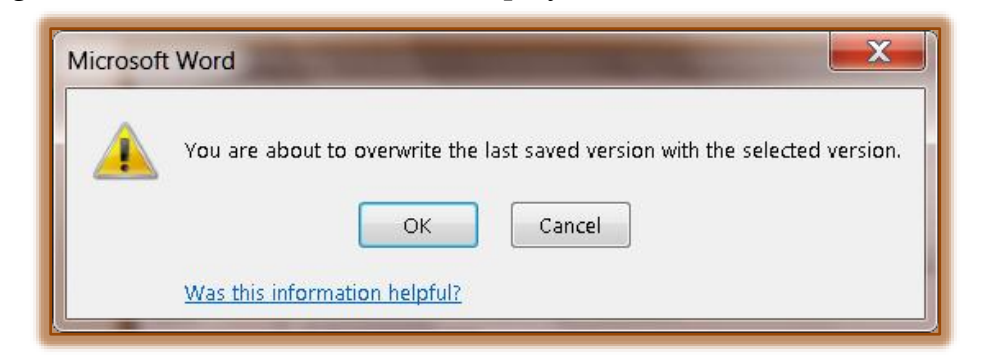

#### **Work with Auto Saved Versions of a File**

#### **Open and View an Earlier Version of Current File**

- Click the **File Tab**.
- Click **Info**.
- The **Auto Saved** versions of the current file will be listed under **Versions** (see illustration below).

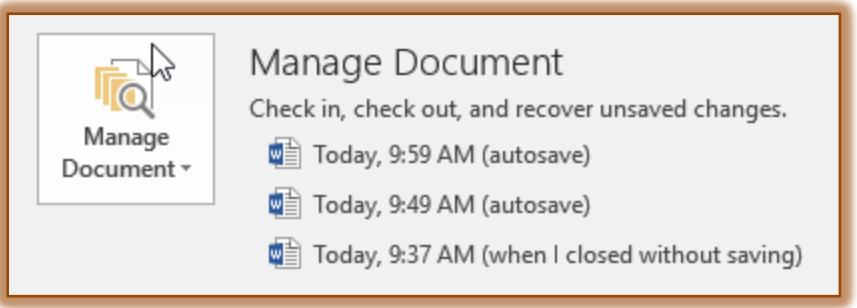

 $*$  Click on any version in the list to open it.

### **Restore Earlier Versions of Current File**

- Click the **File Tab**.
- Click **Info**.
- The **Auto Saved** versions of the current file will be listed under **Versions**.
- Under **Versions**, click the version labeled **(when I closed without saving)**.

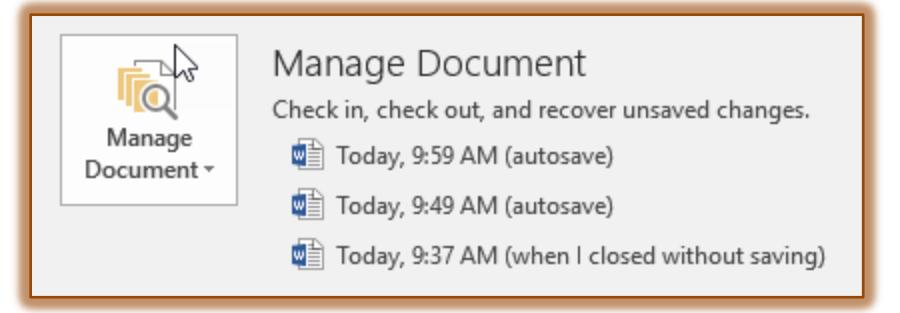

- **\*** Click **Restore** to overwrite any previously saved versions with the auto saved version of the file.
- $*$  The message in the illustration below will display.

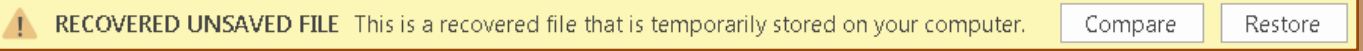

Click **OK** to **Restore** the file.

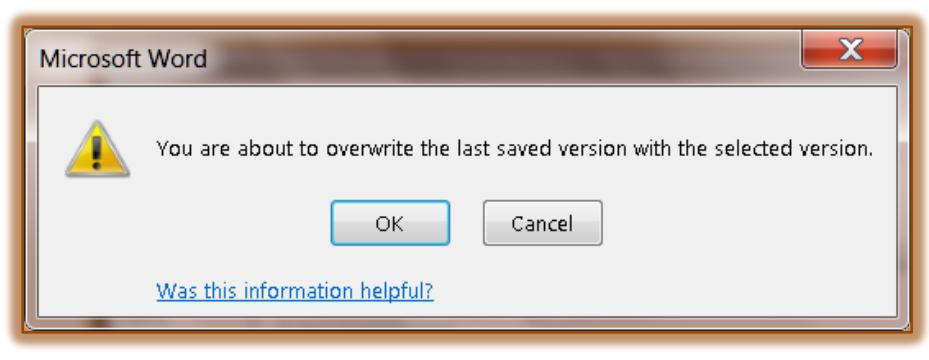

## **Compare Earlier Version of File with Current Version**

In Word an earlier version of a document can be compared with the current version. You can choose which changes to save.

- Click the **File Tab**.
- \* In the **Version List**, click on the earlier version that is to be compared to the current document.
- In the bar at the top of the document, click the **Compare** button.
- \* Choose from one of the following options:
	- Accept or reject the changes in the comparison document and save it as a new document.
	- $\triangleleft$  Close the comparison document and restore the complete auto saved version of the file.
	- $\triangle$  Close the comparison and auto saved versions of the file and continue to work in the current document.